# **PIRKIMO OPERACIJOS**

Pirkimų operacijos yra skirtos prekių / atsargų / paslaugų / ilgalaikio turto (toliau tekste IT) bei kito turto pirkimams kreditan įvesti. Pirkimo operacijos registruojamos remiantis tam tikrais pirminiais dokumentais. Šiose operacijose galima kaip pirkimo objektą nurodyti sąskaitą (iš sąskaitų plano), kurios tipas "kita". Kitų sąskaitų skiltis skirta rečiau pasitaikančių turto rūšių pirkimams skolon atvaizduoti. Jos sumos stulpelyje debete ar kredite rašoma operacijos piniginė išraiška. Tokią pirkimo operacijos detalią eilutę galima įvesti šalia prekių / paslaugų / IT pirkimo detalių eilučių. Ši galimybė suteikia pirkimo operacijoms labai daug lankstumo. Pirkimų operacijų tipų naudojimas taip pat suteikia daug papildomų galimybių. Pirkimo operacijas galima pakoreguoti, t.y. perskaičiuoti visą važtaraščio sumą ir PVM, įtraukti į perkamų prekių savikainą papildomas išlaidas. Bet kokią pirkimo operaciją galima pašalinti, stornuoti, bet tik tuo atveju, jei prekės iš to pirkimo nėra parduotos, nurašytos ir nepersiųstos į kitą sandėlį. Galima įvesti šablonines pirkimų operacijas, kurios neturi įtakos balansui. Ar operacija yra šabloninė, ar ne, nurodoma operacijos tipe. Pirkimo operacijas galima įvesti bet kokia valiuta.

Norint patekti į pirkimų operacijų sąrašą reikia paspausti meniu **Operacijos** → **Skolos/sandėlis** → **Pirkimai** → Operacijų žurnalas. Ekrane pamatysite pasirinkto pirkimo žurnalo operacijų sąrašą su horizontaliojo meniu grupėmis bei mygtukų juosta:

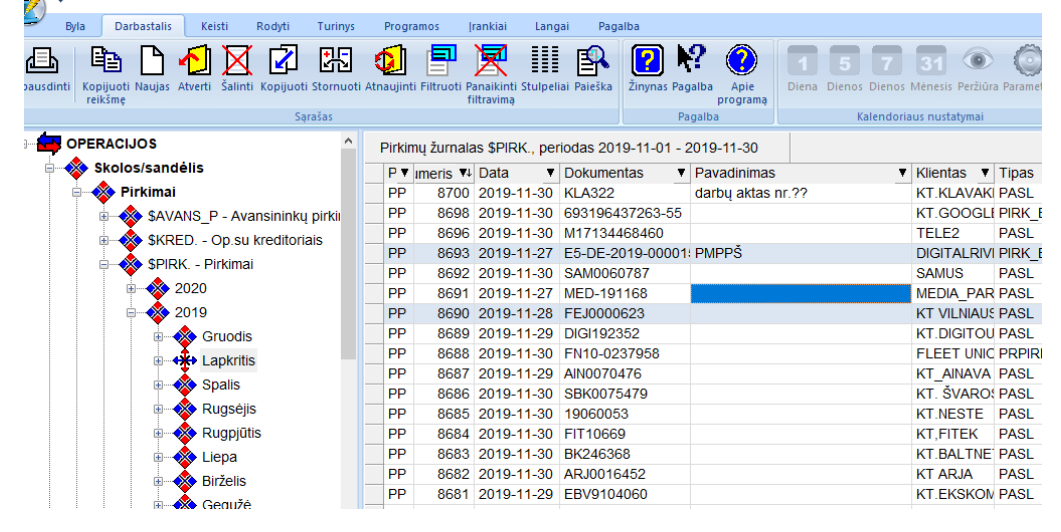

Šiame lange paspaudę mygtuką **Naujas ,** ekrane pamatysite naujos pirkimo operacijos įvedimo langą. Tiek senos operacijos koregavimo, tiek naujos operacijos įvedimo langai yra vienodi, todėl apačioje pateikiamas vienas iš langų – naujos operacijos įvedimo langas:

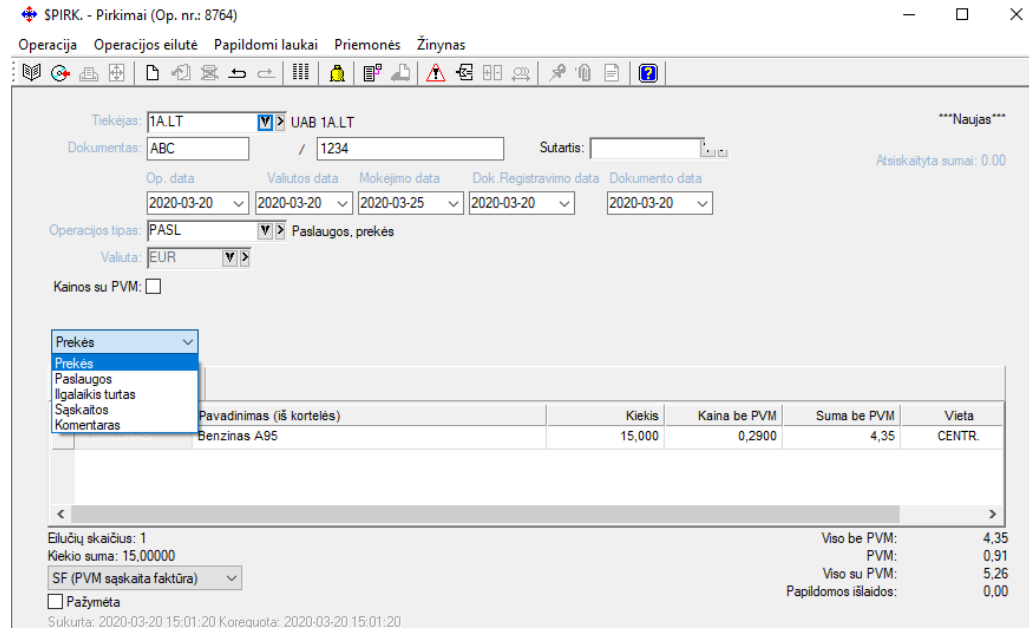

## Lango laukai:

**Tiekėjas** - Šiame lauke reikia nurodyti prekės tiekėjo kodą. Jį galima pasirinkti iš sąrašo;

**Dokumentas** – Pirkimo dokumento numeris, susidedantis iš dviejų dalių: serija ir numeris;

**Operacijos data** – Ūkinės operacijos įvedimo į apskaitą data, **Valiutos data** - arba sutampa su I data, arba, atliekant valiutinį pirkimo grąžinimą, gali reikšti valiutų kurso datą. Datą galima nurodyti dar prieš atliekant operaciją. Data turi priklausyti aktyviajam, neuždarytam periodui. Jei data patenka į uždarytą periodą, tai tokios operacijos nei įvesti, nei koreguoti negalima; **Mokėjimo data** – dok. Apmokėjimo data, **Dok. Registravimo data** – Ūkinės operacijos įvedimo į apskaitą data, **Dokumento data** – faktinė dokumento data, kada jis buvo išrašytas tiekėjo. Ši data naudojama suvedinėjant anskesnių laikotarpių s.f., norint kad teisingai nukeliautų į ISAF registrus;

**Operacijos tipas** – Pirkimo operacijos tipas. Jei sistema paruošta darbui, operacijų tipai įvesti, "pritvirtinti" prie slaptažodžių bei nurodyti kaip pasiūlomieji individualiuose parametruose (horizontalusis meniu ĮRANKIAI → Individualūs parametrai → Siūlomi operacijų tipai), tai įvedant naują operaciją, šiame lauke bus pateiktas atitinkamas pasiūlomasis, operacijos tipas, kurį galima bet kada keisti, t.y. iš sąrašo pasirinkti kitą. Pirkimų operacijų tipų pagalba galima įsiskolinimą tiekėjui nukreipti į kitą sąskaitą, o ne į tą, kuri nurodyta kliento kortelėje. Jei op. tipe laukas "Ar operacija šabloninė?" turi reikšmę "Taip", tai korespondencija Didžiojoje Knygoje nedaroma, sandėlis nekoreguojamas, skola tiekėjui nekinta, o į operaciją žiūrima tik kaip į pavyzdinę. Jei pirkimo operacijos tipe yra užpildytas laukas "Išmokėjimų sąskaita", tai atliekant tokį pirkimą, skolos tiekėjui nebelieka, kredituojama nurodyta išmokų sąskaita. **Tokiu būdu rekomenduojama dirbti įvedant materialiai atskaitingų asmenų atliekamus pirkimus**. Šiuo atveju kiekvienam asmeniui reikia įvesti skirtingą sąskaitą iš sąskaitų plano, pvz.., 25601 Jonaitis, 25602 Petraitis ir t.t. Pirkimo operacijos tipe yra dar vienas<br>laukas – "Kita PVM saskaita". Jei šio lauko reikšmė užpildyta, tai tos prekės pirkimo PVM bus Jei šio lauko reikšmė užpildyta, tai tos prekės pirkimo PVM bus talpinamas būtent čia. Pavyzdžiui, tai gali būti panaudota tam atvejui, kai tam tikros perkamos prekės bus nurašomos į sąnaudas, nemažinančias apmokestinamojo pelno. Tokiu atveju PVM negali būti traukiamas į atskaitą ir reikia jį patalpinti į kitas PVM sąskaitas, o ne tas, kurios nurodytos pirkėjo kortelėje bei perkamų prekių kortelėse. Pirkimo operacijos tipų gali būti pakankamai daug.

**Valiuta** - Čia nurodykite, kokia valiuta fiksuojate pirkimą. Valiutos kodą galima pasirinkti iš sąrašo;

**Kainos su PVM** - Laukas gali turėti tik dvi reikšmes: Taip - laukas pažymėtas, ir Ne – laukas nepažymėtas;

**Pirkimo objektai** – prekė, paslauga, ilgalaikis turtas, sąskaita, komentaras.

Priklausomai nuo to, ką čia nurodysite, paspaudę mygtuką Naujas gausite atitinkamą sąrašą (prekių, paslaugų, ilgalaikio turto, sąskaitų, komentarų).

Ekrano apačioje yra galimybė nurodyti (uždėti varnelę arba ne), ar atliktą pirkimo operaciją įtraukti į sąskaitų registravimo žurnalą. Būna atvejų, kai per pirkimo operaciją atliekamos tokios operacijos, kurių nereikia traukti į sąskaitų registrą.

Pirkimo operacijos lange, naudodamiesi viršuje esančios darbų juostos mygtukais arba pelės dešiniojo klavišo pagalba iškviesto meniu reikšmėmis, galėsite atlikti visas funkcijas, skirtas darbui su pirkimo dokumentų detaliomis eilutėmis.

Dažniausiai naudojamų mygtukų reikšmės pirkimo operacijos detalių eilučių įvedimo lange:

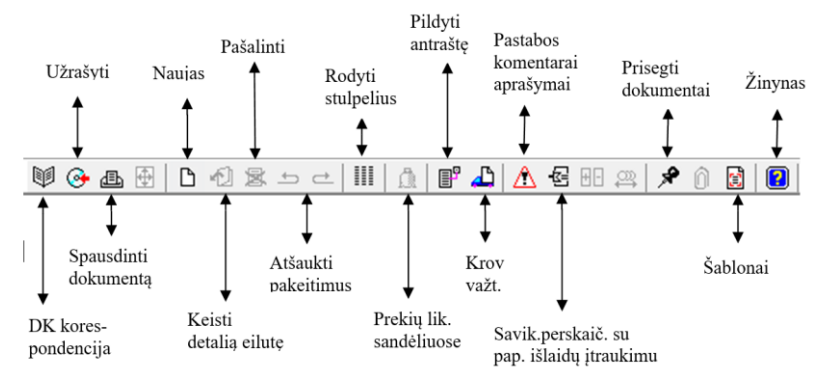

Pavyzdžiui, jums reikia įvesti naują prekės pirkimo detalią eilutę. Pirkimo objektų sąraše reikia nurodyti, kad jūs pirksite prekes ir paspausti mygtuką Naujas. Gausite prekių sąrašą pasirinkimui:

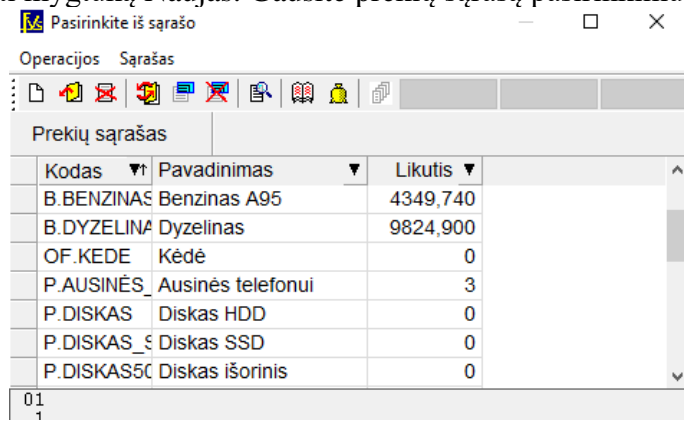

Jei tame sąraše reikalingos prekės nėra, galima ją čia pat įvesti. Tam šiame sąraše reikia spausti mygtuką Naujas. Pasirinkus prekę (klavišu ENTER ar pelės kairiojo klavišo paspaudimu) pateksite į prekės pirkimo detalios eilutės įvedimo langą:

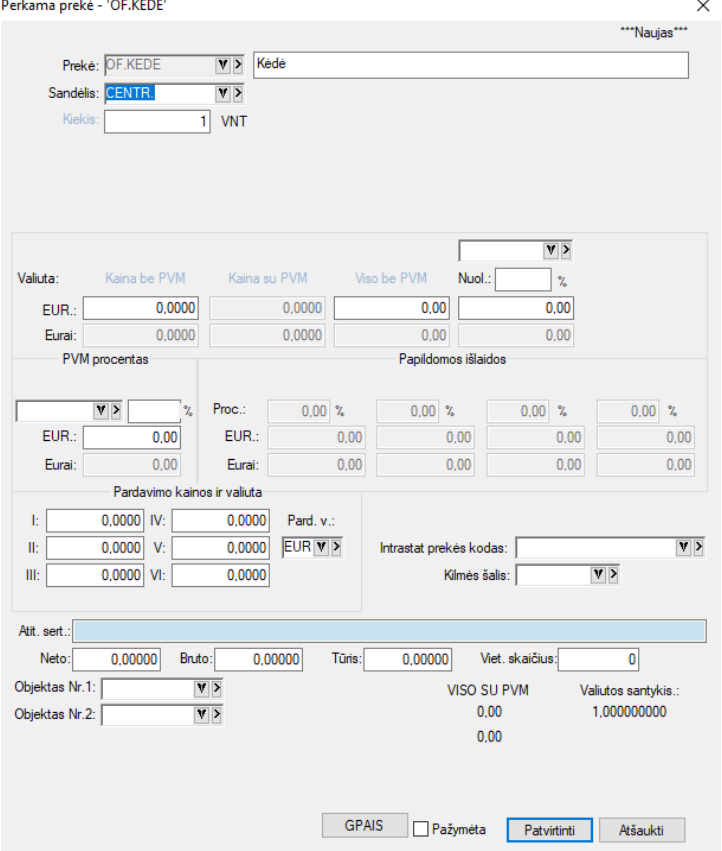

Lange užpildykite laukus:

**Sandėlis** - Šiame lauke, jei nenurodysite kitaip, yra nurodytas sandėlis, kurį pasirinkote individualiuose parametruose. Iš sąrašo galite pasirinkti kitą sandėlį, į kurį pajamuosite prekes;

**Kiekis** - Čia nurodykite perkamos prekės kiekį pirmuoju matavimu;

**Galiojimo data –** Šiame lauke nurodykite perkamų prekių galiojimo laiką. Į šį lauką galima patekti tik tuo atveju, jei prekės kortelėje nurodyta, kad perkant bus nurodoma galiojimo data.

**Kaina be PVM** - Čia nurodykite prekės vieneto pirkimo kainą be PVM. Į šį lauką žymeklis atsistos automatiškai, jei pirkimo įvedimo pradžioje, lauko "Kainos su PVM" reikšmė bus "Ne". Šiuo atveju lauko "Kaina su PVM" reikšmė bus išskaičiuojama automatiškai ir į jį patekti nebus galima;

**Kaina su PVM** - Čia nurodykite prekės vieneto pirkimo kainą su PVM. Į šį lauką žymeklis atsistos automatiškai, jei pirkimo įvedimo pradžioje, lauko "Kainos su PVM" reikšmė bus "Taip". Šiuo atveju lauko "Kaina be PVM" reikšmė bus išskaičiuojama automatiškai ir į jį patekti nebus galima;

**Viso be/su PVM** - Lauke parodoma visa suma. Šio lauko reikšmę galima keisti, t.y. galima nurodyti viso perkamos prekės kiekio sumą. Tokiu būdu, vieneto kaina bus perskaičiuota, atsižvelgiant į šią sumą;

**Nuolaida** - Šiame lauke galite įvesti nuolaidą (procentais ar sumą) visam prekės kiekiui;

**Kaina su nuol**. - Čia parodoma kaina su nuolaida;

**PVM procentas** - Čia nurodomas PVM dydis procentais. Lauko reikšmę galite koreguoti. Šios reikšmės užsipildo pagal tai, kaip užpildyta įvedamos prekės kortelė ir koks PVM kodas nurodytas tiekėjo (arba prekės) kortelėje. Šio lauko reikšmę galite pakeisti;

**Pard. kainos** - Šiame lauke įvedama (nebūtinai) prekės pirmoji, pavyzdžiui, didmeninė pardavimo kaina, antroji ir t.t. pardavimo kainos.

**Atit.sertifikatas** - Čia galima įvesti atitikties sertifikatą, kuris bus matomas tos prekės pardavimo dokumente. Šis laukas gali būti ir nematomas. Tai priklauso nuo to, kaip nurodėte parametruose: Įrankiai → Įmonės parametrai → Sandėlio op. param .→ parametras Nr.1. (su 'varnele"). Šiuo lauku galima pasinaudoti ir įvesti kitą informaciją, susijusią su perkama preke.

**Intrastato prekės kodas, kilmės šalis –** Laukai, susiję tik su INTRASTATO ataskaitos pildymu;

**Objektai (išlaidų/pajamų centrai)** - Čia galima įvesti reikiamo (-ų) objekto (-ų) kodą (-us).

Paspaudus mygtuką Patvirtinti , bus suformuota pirkimo operacijos detali eilutė ir vėl būsite grąžinti į prekių sąrašą.

Visos lango reikšmės rodomos pasirinkta valiuta ir eurais.

## Paslaugos pirkimo atveju langas atrodys taip:

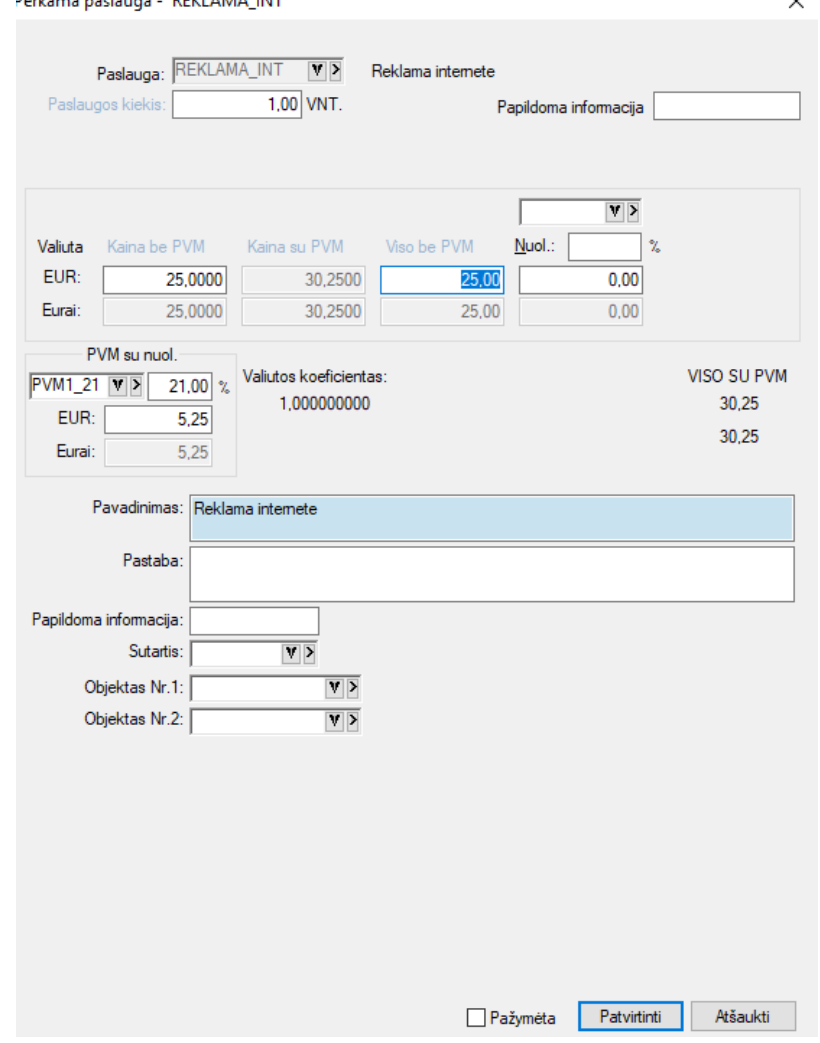

Šio lango laukai:

**Kiekis** - Čia nurodykite perkamos paslaugos kiekį;

**Kaina be PVM** - Čia nurodykite paslaugos vieneto pirkimo kainą be PVM. Į šį lauką žymeklis atsistos automatiškai, jei pirkimo įvedimo pradžioje lauko "Kainos su PVM" reikšmė bus "Ne". Šiuo atveju lauko "Kaina su PVM" reikšmė bus išskaičiuojama ir į jį patekti nebus galima;

**Kaina su PVM** - Čia nurodykite paslaugos vieneto pirkimo kainą su PVM. Į šį lauką žymeklis atsistos automatiškai, jei pirkimo įvedimo pradžioje lauko "Kainos su PVM" reikšmė bus "Taip". Šiuo atveju lauko "Kaina be PVM" reikšmė bus išskaičiuojama ir į jį patekti nebus galima.

**Viso be/su PVM** - Lauke parodoma visa suma. Šio lauko reikšmę galima keisti, t.y. galima nurodyti viso perkamos paslaugos / pirkimo papildymo kiekio sumą. Tokiu būdu, vieneto kaina bus perskaičiuota, atsižvelgiant į šią sumą.

**Nuolaida** - Šiame lauke galite įvesti nuolaidą (procentais ir suma) visam paslaugos kiekiui.

**PVM** (procentas) - Šio lauko reikšmė užsipildo pagal tai, kaip užpildyta įvedamos paslaugos kortelė ir koks PVM kodas nurodytas tiekėjo kortelėje. Šio lauko reikšmę galite pakeisti.

**PVM (suma)** - Suma, paskaičiuota atsižvelgiant į PVM procentą.

**Papildoma informacija –** trumpas paslaugos apibūdinimas

**Objektas** - Čia galima įvesti objekto (-ų) kodą (-us).

Visos lango reikšmės rodomos pasirinkta valiuta ir eurais.

### *UAB "Finansų valdymo sistemos"*

Jei pirkimo objektu pasirinktas Ilgalaikis turtas (IT), iš IT sąrašo parinkite reikalingą IT kortelę ir paspauskite ENTER ar pelės kairįjį mygtuką. Gausite tokį langą:

 $\checkmark$ 

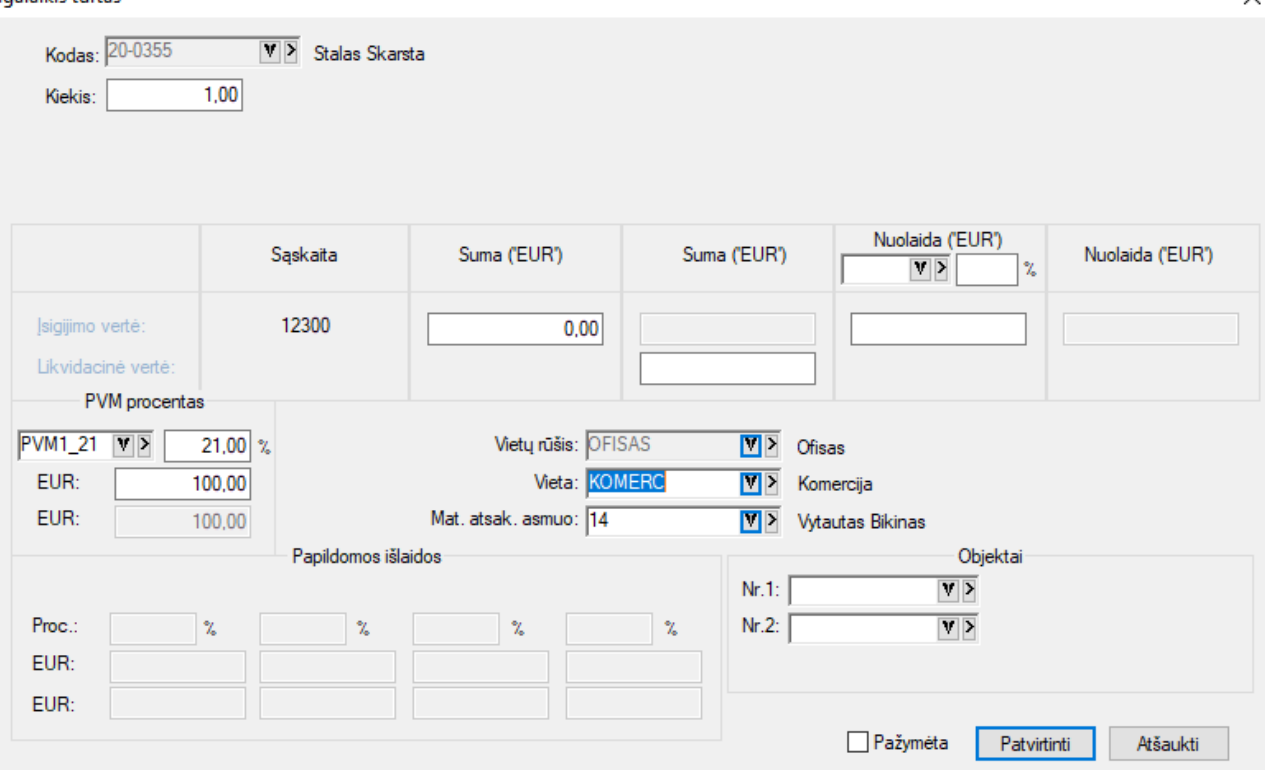

Šio lango laukai:

**Kiekis –** čia nurodomas IT kiekis;

**Suma (eurais) –** čia automatiškai parodoma valiutos suma pervesta į eurus pagal pirkimo datos kursą. Jei pirkimas vyksta, šis laukas paliekamas tuščias ir neaktyvus.

**Likvidacinė vertė –** čia galite nurodyti perkamo IT likvidacinę vertę;

**PVM –** šiame lange automatiškai (iš tiekėjo kortelės) parodomas PVM procentas. Jį galima koreguoti.

**Eurai –** čia pateikiama PVM suma eurais.

**Vietų rūšis –** čia iš sąrašo galite pasirinkti IT buvimo vietos rūšį;

**Vieta –** šiame langelyje nurodykite IT buvimo vietą (iš sąrašo);

**Mat. atsak. asmuo -** čia galite nurodyti materialiai atsakingą asmenį.

Jei pirkimo objektu pasirinkta Sąskaita, iš sąskaitų sąrašo parinkite sąskaitą ir paspauskite ENTER ar pelės kairįjį mygtuką, gausite tokį langą:

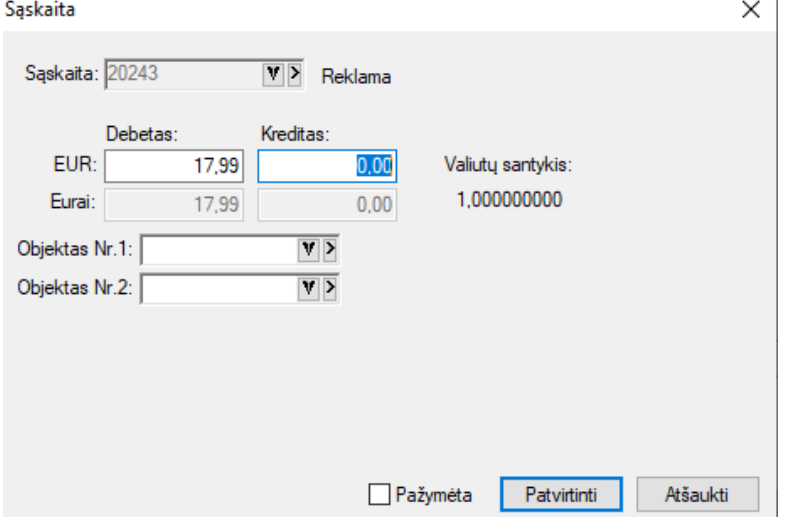

Šiame lange pasirinktos sąskaitos Debete ar Kredite įrašykite sumą valiuta arba Eurais, jei reikia, įveskite objektus iš sąrašo ir užfiksuokite operacijos eilutę.

Atliekant tokio tipo pirkimą, skolos tiekėjams įvedamos pagal kiekvieną dokumentą, o perkamoms prekėms (paslaugoms, ilgalaikiam turtui) kiekiai neįvedami, rašomos tik bendros sumos. Tai galima panaudoti vedant suminę prekių apskaitą bei kitais atvejais.

Jei pirkimo objektu pasirinktas Komentaras, iš komentarų sąrašo parinkite jums reikalingą sąskaitą ir paspauskite ENTER ar pelės kairįjį mygtuką. Gausite tokį langą:

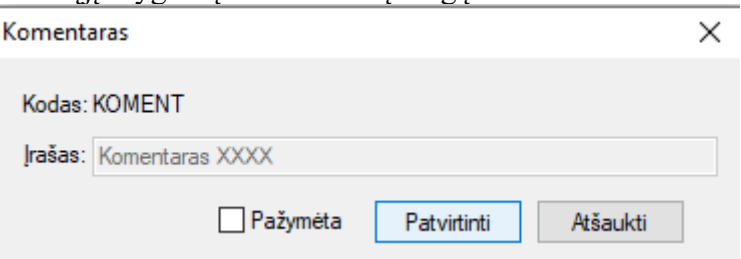

Savo pasirinkimą užfiksuokite mygtuku Patvirtinti, priešingu atveju spauskite Atšaukti ir rinkite kitą komentarą.

Pasirinkus pirkimo operacijos detalių eilučių įvedimo/koregavimo lango meniu punktą operacijos eilutė, jis išsiskleis į žemiau nurodytą meniu grupę, kurioje pateiktos visos operacijos, kurias galima atlikti su pirkimo operacijos detaliosiomis eilutėmis:

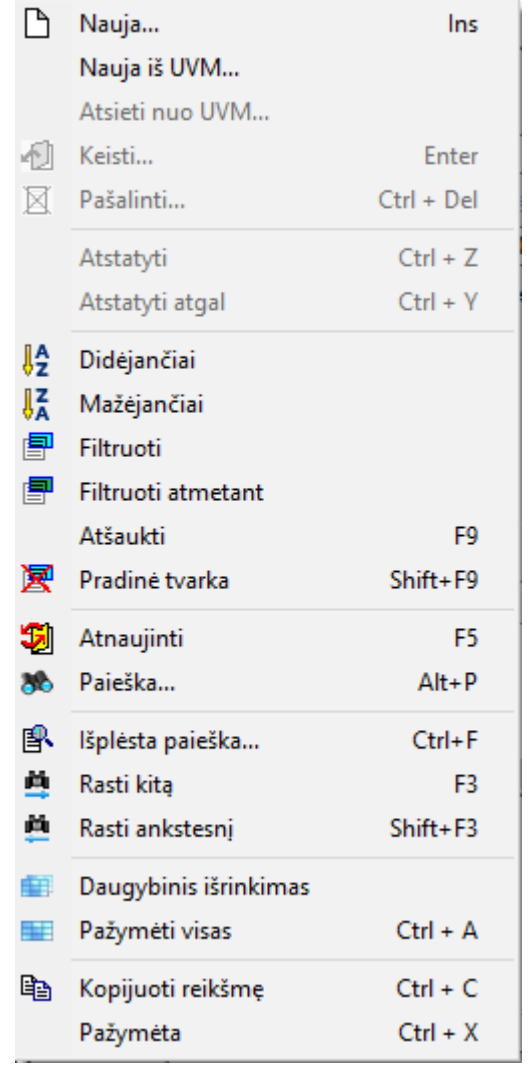

Šių operacijų sąrašą taip pat galima išsikviesti paspaudus dešinįjį pelės klavišą tuo metu, kai žymeklis stovi pirkimo operacijos detalių eilučių sąrašo zonoje, pirkimo operacijų sąraše ir pan.

Paspaudus meniu **Papildomi laukai->Antraštė**, gausite langą, kuriame galima įvesti sutarties Nr., tam tikrą papildomą informaciją (laisvas tekstas ar skaičiai), mokėjimo datą, nuolaidos datą (jei įvesti atsiskaitymo terminai, informacija rodoma automatiškai, tačiau ją koreguoti galima), o keturi laukai ekrano apačioje pildomi tuo atveju, kai reikia spausdinti INTRASTATO ataskaitą.<br> **\*** SPIRK. - Pirkimai (Op. nr.: 8765)

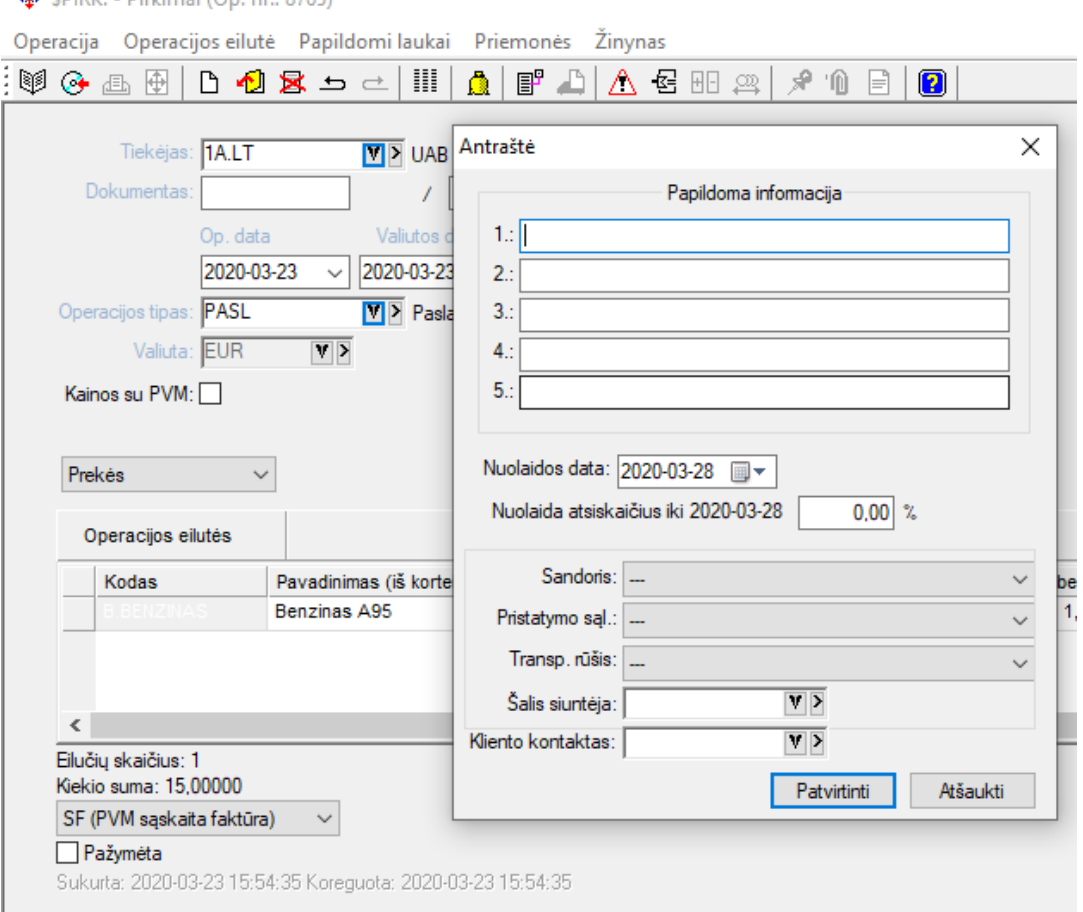

Pasirinkus pirkimo operacijos įvedimo/koregavimo lango meniu punktą **Priemonės** → **Pastaba**, gausite langą, kuriame galėsite parašyti tam tikrą komentarą (pažymos tekstą ir pan.), susijusį su šia operacija:Pastaba ×

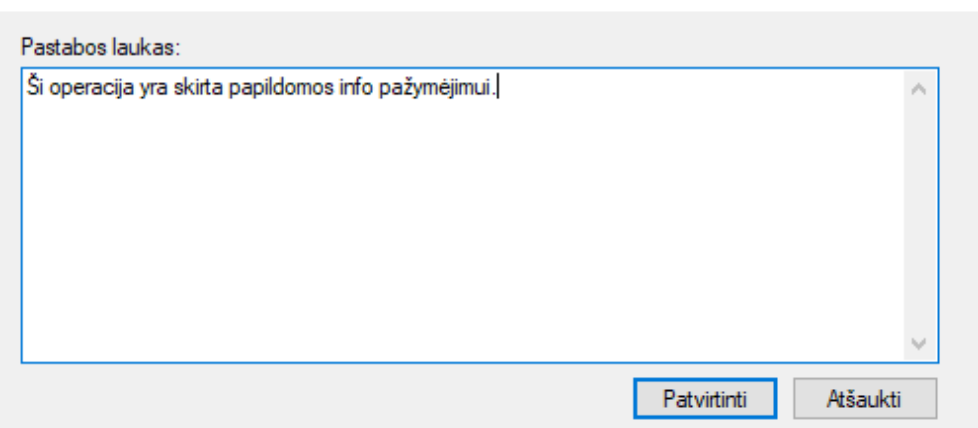

# Pasirinkus pirkimo operacijos įvedimo/koregavimo lango meniu punktą **Priemonės** → **Sumų perskaičiavimas,**

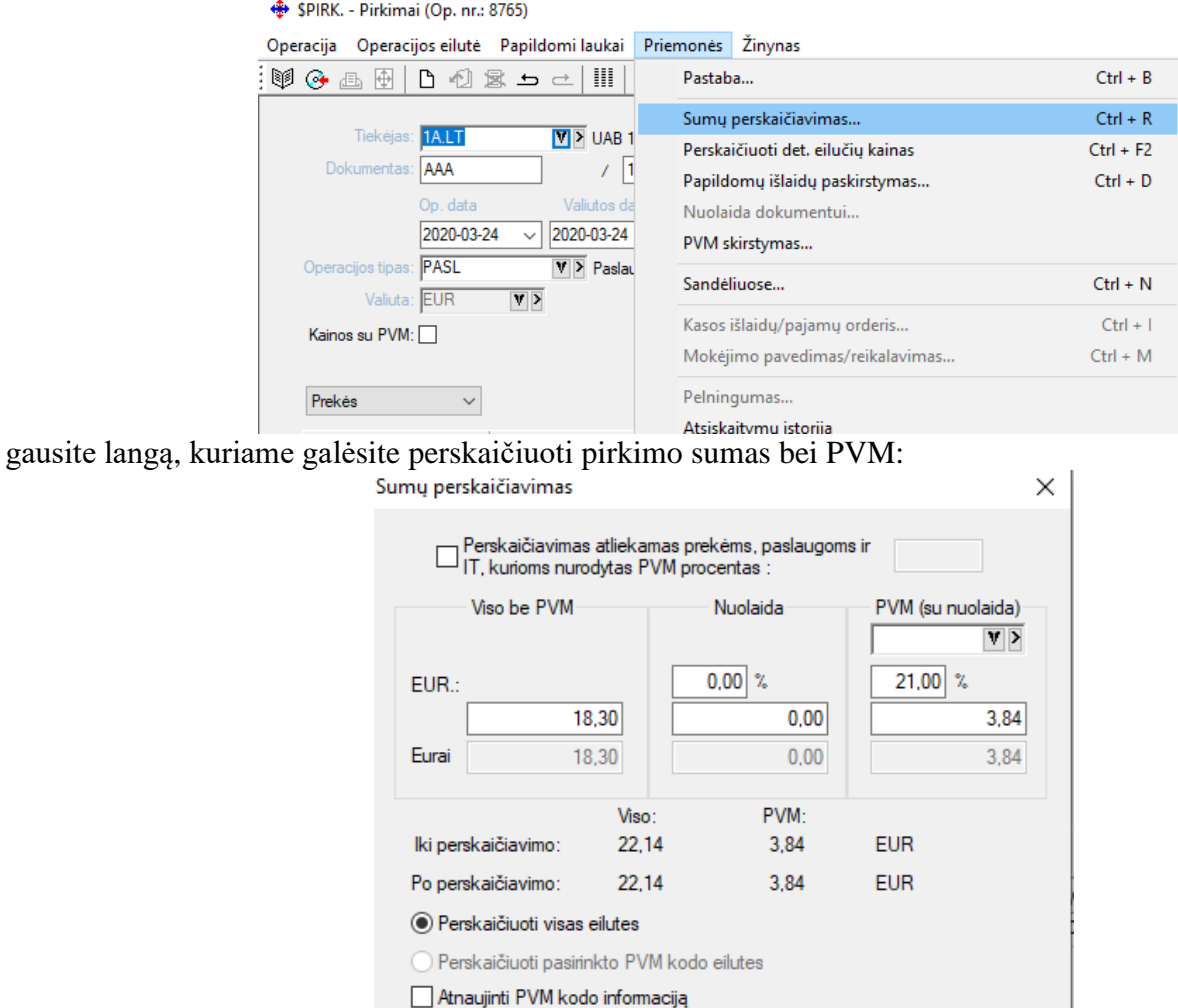

O pasirinkus pirkimo operacijos įvedimo/koregavimo lango meniu punktą **Priemonės** → **Papildomų išlaidų paskirstymas,** gausite langą, kuriame galėsite į perkamų prekių savikainą įtraukti papildomas išlaidas: $\times$ 

Patvirtinti

Atšaukti

Atnaujinti prekės intrastat kodo informaciją iš prekės kortelės

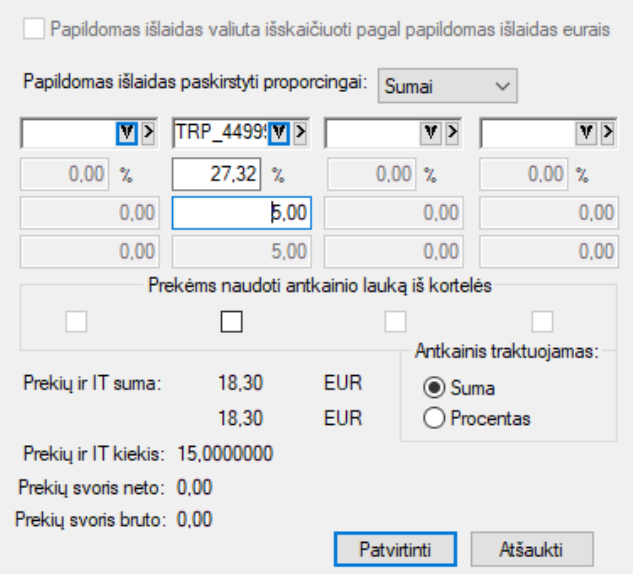

Sumų perskaičiavimo langelyje, pirmojo stulpelio lauke **Viso be PVM** yra parodoma visa pirkimo suma be/su PVM, dešiniau – **Nuolaida**, į dešinę nuo nuolaidos - **PVM** dydis procentais ir PVM suma. Įvedus visą dokumentą kartais būna, kad keliais centais skiriasi viena iš šių sumų, todėl čia jas galite pakoreguoti. Šitokiu būdu jūs galite pakeisti, t.y. perskaičiuoti visą dokumento sumą ir PVM. Kainos bus automatiškai pakoreguotos.

Papildomų išlaidų paskirstymo langelyje, 4 stulpeliai gali būti panaudoti, pvz..., muito mokesčių, transporto bei kitų papildomų išlaidų įkalkuliavimui į prekės (prekių) savikainą. Jei papildomas išlaidas trauksite tik kai kurioms prekėms, tai užtenka tik atitinkamuose stulpeliuose nurodyti papildomas išlaidas iš sąrašo, o sumų nurodyti nereikia. Po to atsistokite ant perkamos prekės, ir jau konkrečioje detalioje eilutėje nurodykite išlaidų dydžius. Jei jūs norite papildomas išlaidas įkalkuliuoti į visų perkamų prekių savikainą, tai pirmiausia įveskite visas perkamas prekes, po to nurodykite visas reikalingas išlaidas su sumomis. Papildomas išlaidas galite įtraukti visoms prekėms ir paslaugoms, arba tik tam tikroms, t.y. su konkrečiu PVM procentu. Šiuo atveju sumų perskaičiavimo langelyje, ekrano viršuje tam skirtame lauke **Perskaičiavimas atliekamas prekėms ir paslaugoms kurios nurodytas PVM procentas** būtinai uždėkite "varnelę" ir dešinėje pusėje esančiame langelyje nurodykite PVM procentą, pvz.21; 9; 5 ir t.t. Papildomas išlaidas galima paskirstyti proporcingai sumai arba kiekiui.

Jei papildomas išlaidas nurodysite valiuta, pvz. doleriais, tai pažymėjus varnele lauką **Papildomas išlaidas valiuta išskaičiuoti pagal papildomas išlaidas eurais**, tos išlaidos bus perskaičiuotos į eurus pagal valiutų santykį. Jei pirkimas vyko Doleriais, t.y. ne eurais, tai papildomas išlaidas galima nurodyti tik eurais.

Papildomų išlaidų įkalkuliavimo bei perskaičiavimo užfiksavimui paspauskite F10 arba mygtuką Patvirtinti. Pasirinkus pirkimo operacijos įvedimo/koregavimo lango meniu punktą **Priemonės** → **PVM skirstymas**, jums bus pateiktas langas, kuriame galėsite paskirstyti PVM procentaliai į skirtingas sąskaitas:

×

PVM skirstymas

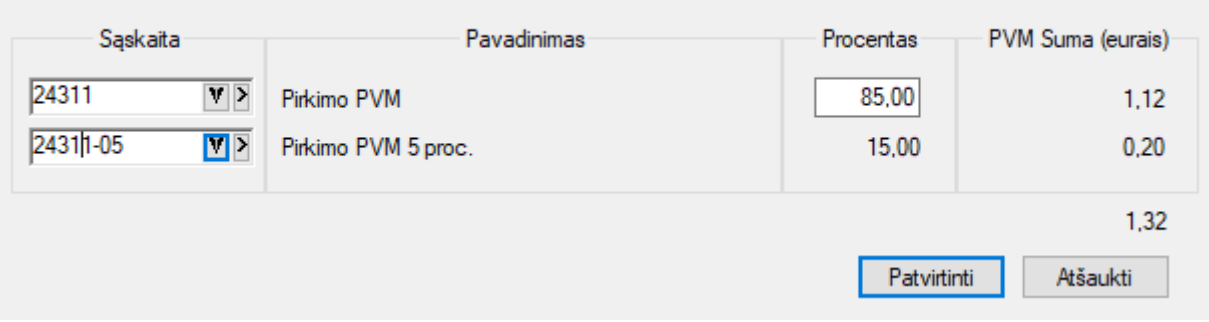

# *SU PIRKIMO OPERACIJOMIS SUSIJUSIŲ DOKUMENTŲ SPAUSDINIMAS*

Pasirinkus pirkimo operacijos detalių eilučių įvedimo / koregavimo lango meniu punktą **Spausdinti**, galite atspausdinti dokumentą (važtaraštį, pajamų orderį, IT priėmimo į eksploataciją aktą ir kt.): Faktūru spausdinimas X

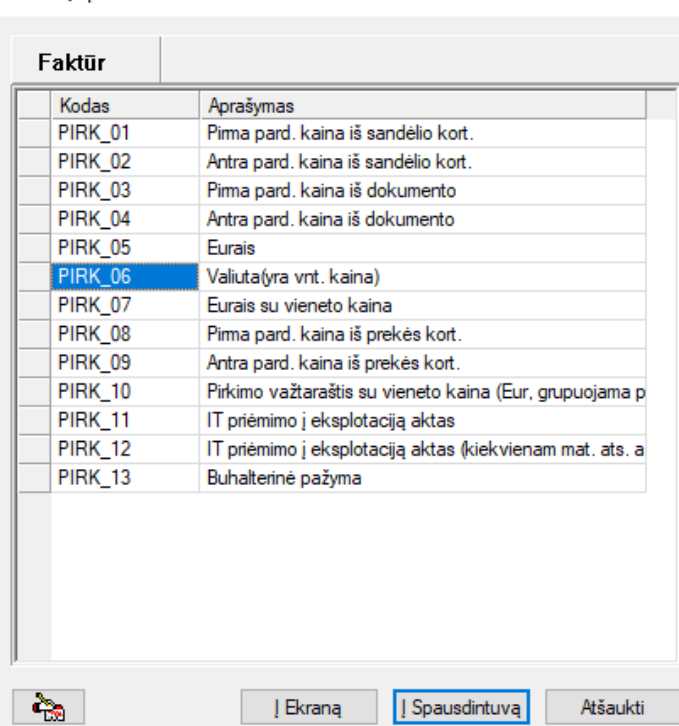

Pasirinkite reikiamą dokumentą ir spauskite mygtuką **Į ekraną**, jei norite peržiūrėti dokumentą ekrane, arba mygtuką **Į spausdintuvą**, jei norite tą dokumentą iš karto atsispausdinti popieriuje. Spausdinimo parametrus rekomenduojama nustatyti prieš atliekant šias procedūras. Jei to nepadarėte, programa suteiks jums galimybę kiekvienu konkrečiu atveju tuos spausdinimo parametrus pakoreguoti.

Pirkimo dokumentą galima atsispausdinti ir esant pirkimo operacijų sąraše. Tam reikia atsistoti ant reikiamos operacijos ir paspausti klavišą F10. Galima automatiškai atspausdinti nurodytą pirkimo dokumentų kiekį.

Pateikiame keletą pirkimo dokumentų spausdinimo variantų: 1) Pirkimo/pajamavimo orderis, važtaraštis:

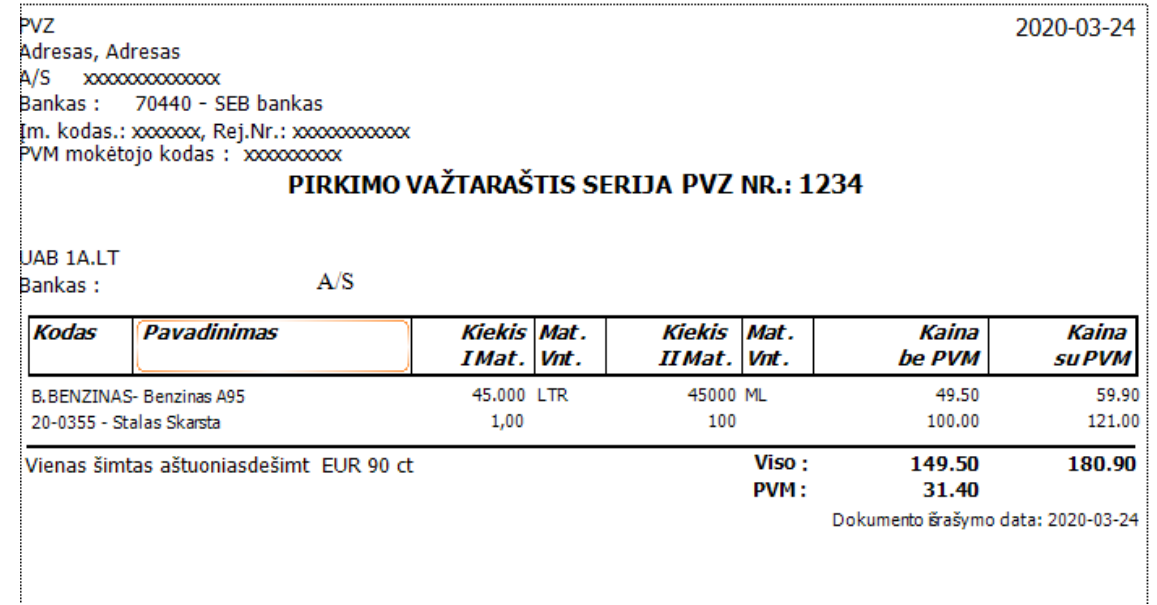

2) IT priėmimo į eksploataciją aktas:

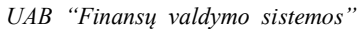

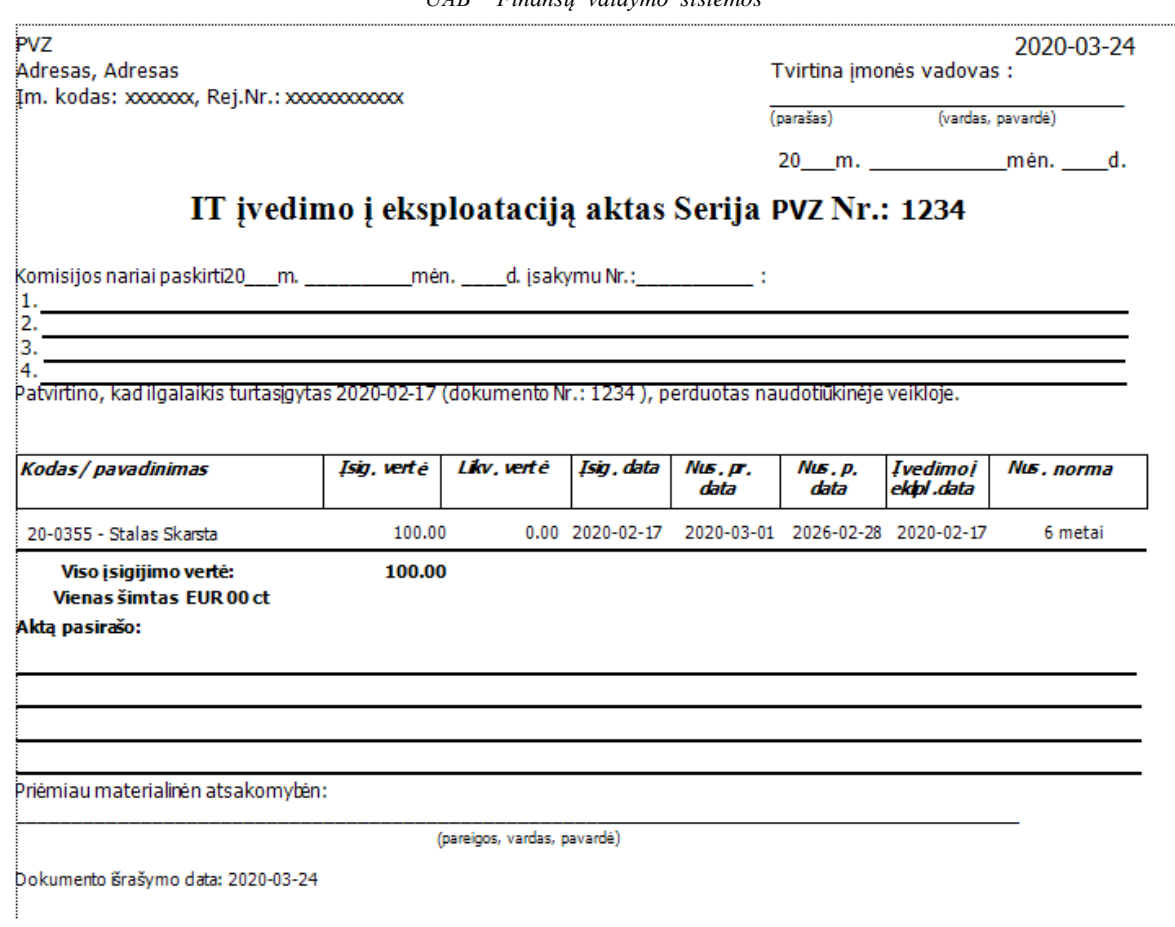

3) Pirkimo dokumentas, rūšiuota pagal sandėlius, pirkimo objektus:

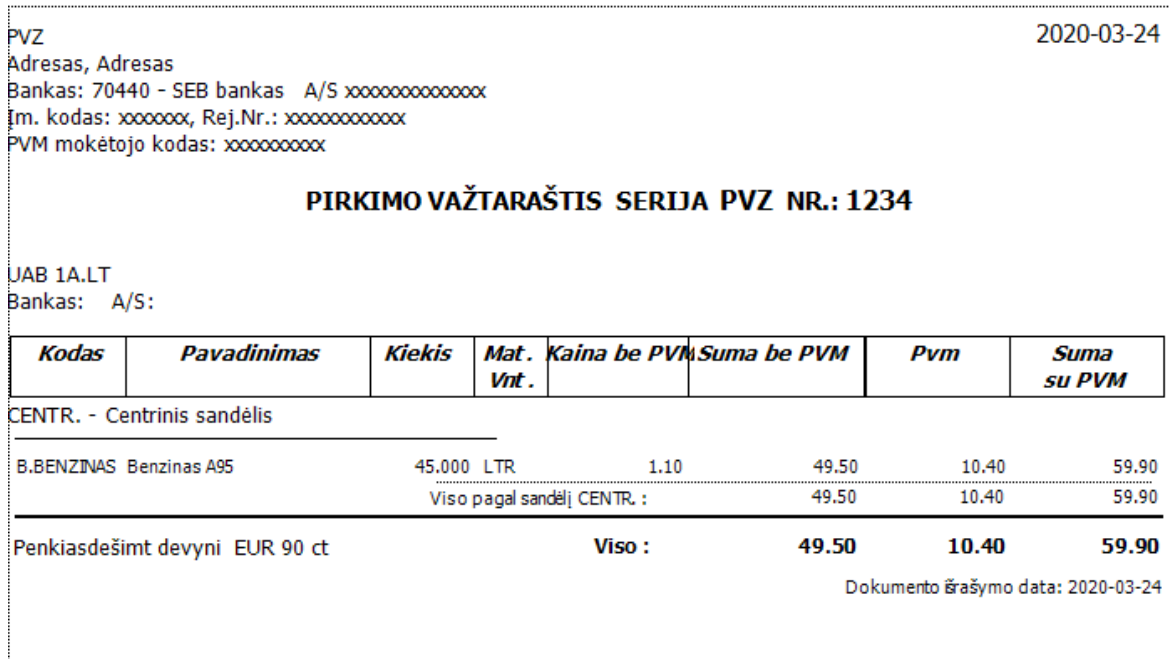

Tam, kad atspausdinti įvestų pirkimo operacijų sąrašą, turite atlikti tokius veiksmus per NARŠYKLĘ: Ataskaitos → Operacijų sąrašai → Pirkimai → pasirinkti ataskaitą iš sąrašo dešinėje → mygtukas Spausdinti.

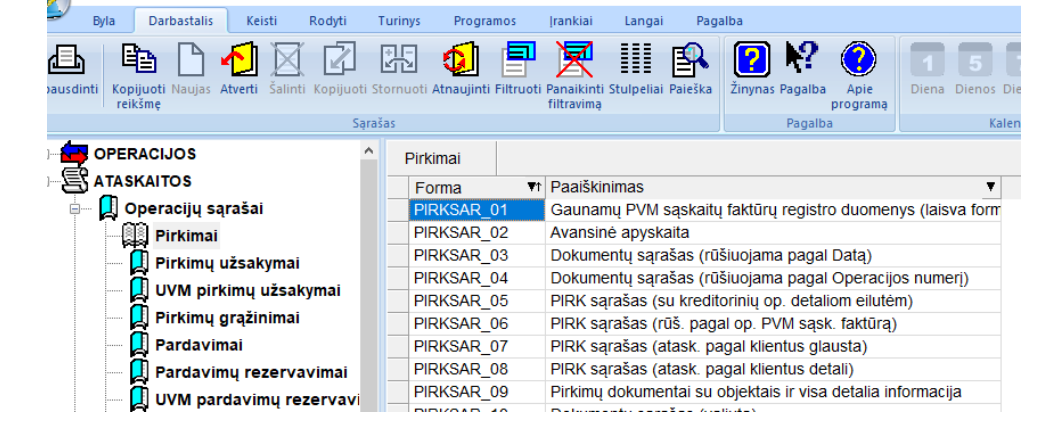

Pasirinkus norimą ataskaitą, jums pateikiamas langas, kuriame reikia nurodyti spausdinimo sąlygas:

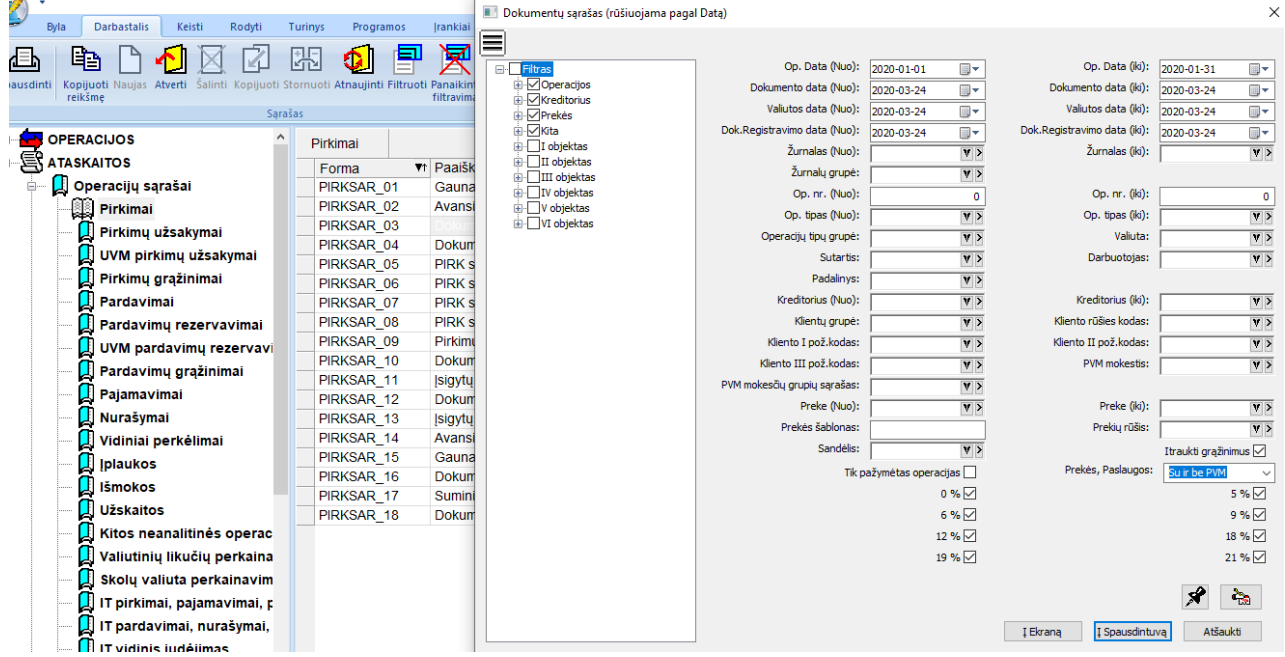

Užpildžius šio lango reikšmes ir paspaudus mygtuką Į Ekraną, ekrane jums bus pateiktas rezultatas – jūsų pasirinkta ataskaita. Ji susideda iš dviejų dalių: pagrindinė dalis, kurioje yra operacijų sąrašas, ir suminė sąskaitų korespondencija. Pirkimo operacijų sąrašai gali būti rušiuojami pagal datą, pagal klientus, pagal dokumento Nr. ir t.t.

Pateikiame pavyzdį pirkimų žurnalo rūšiuojant pagal datą:

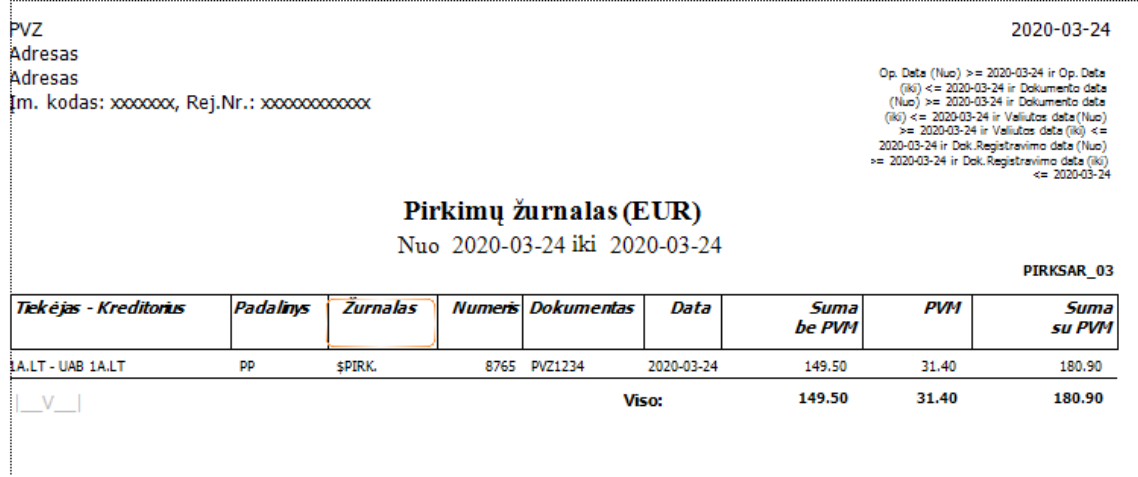

#### *UAB "Finansų valdymo sistemos"*

Suminę didžiosios knygos sąskaitų korespondenciją galite pamatyti pirkimų žurnale, kairėje pusėje, apačioje

paspaudę šį simbolį ->

**PVZ** Adresas Adresas Im. kodas: xxxxxxx, Rej.Nr.: xxxxxxxxxxx 2020-03-26

Op. Data (Nuo) >= 2020-03-24 ir Op. Data<br>
(Ks) <= 2020-03-24 ir Dokumento data<br>
(Ks) <= 2020-03-24 ir Dokumento data<br>
(Ks) >= 2020-03-24 ir Dokumento data<br>
(Ks) <= 2020-03-24 ir Valiutos data<br>
(Nuo) <= 2020-03-24 ir Valiu

### Pirkimai (suminė) 2020-03-24 - 2020-03-24

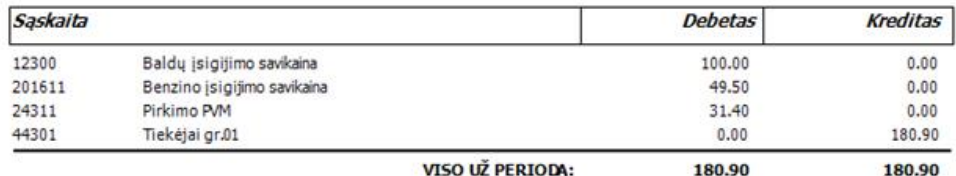

## Pateikiame avansinės apyskaitos ataskaitos pavyzdį (detali ir suminė):

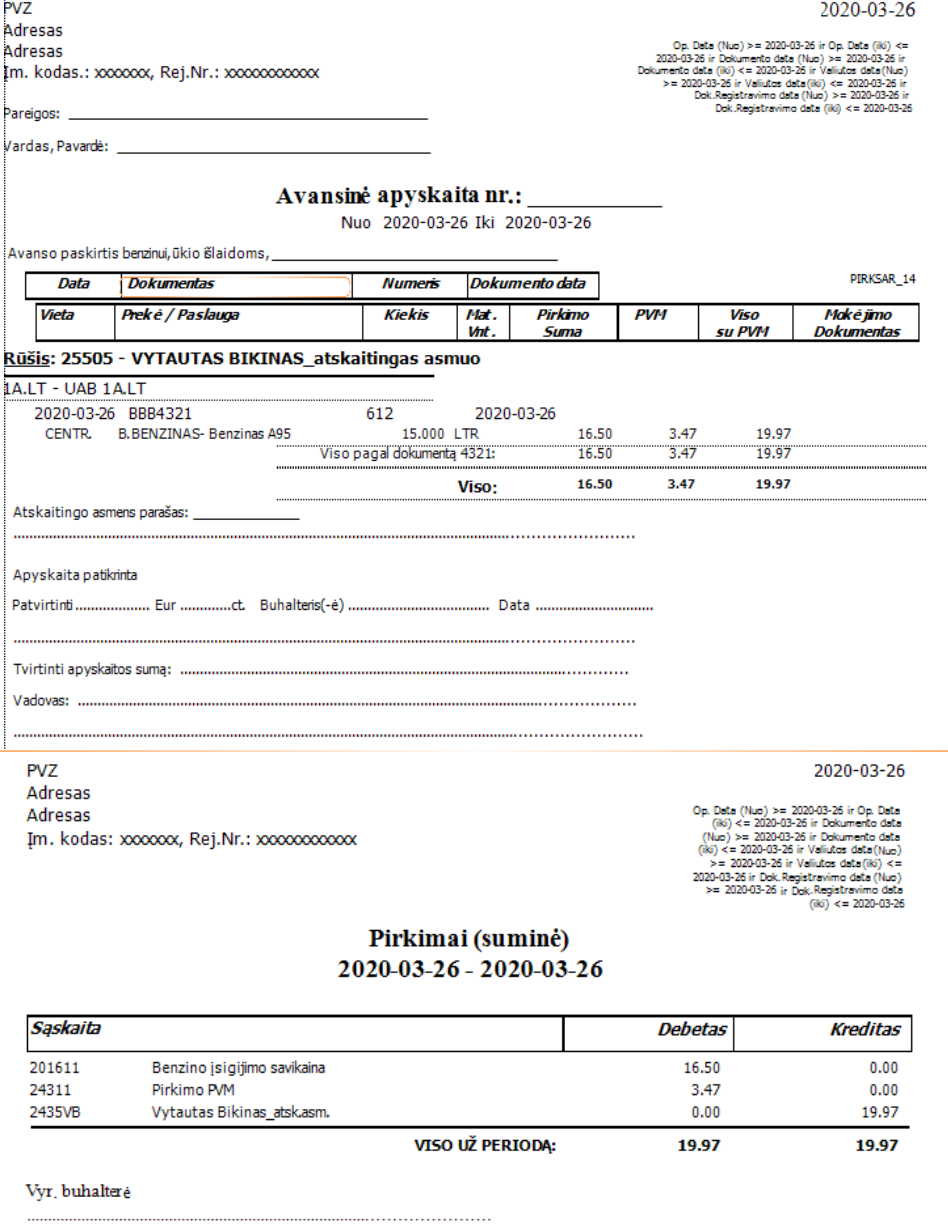

Programa formuoja ir sąskaitų-faktūrų registro ataskaitas. Pateikiame pavyzdžius (detali ir suminė):<br>
UAB "FINVALDA"<br>
Laisvės pr.200,<br>
1576 Vilnius (1978 Vilnius)

Im. kodas.: 2361902 , Rej. Nr.: AB96-050502

Operacijos data >= 2004.04.01<br>=> ir Operacijos data<br>= 2004.04.02 ir Įmonės kodas<br>\*pp

Gaunamų pridėtinės vertės mokesčio sąskaitų faktūrų

registro duomenys

Nuo 2004.04.01 Iki 2004.04.02

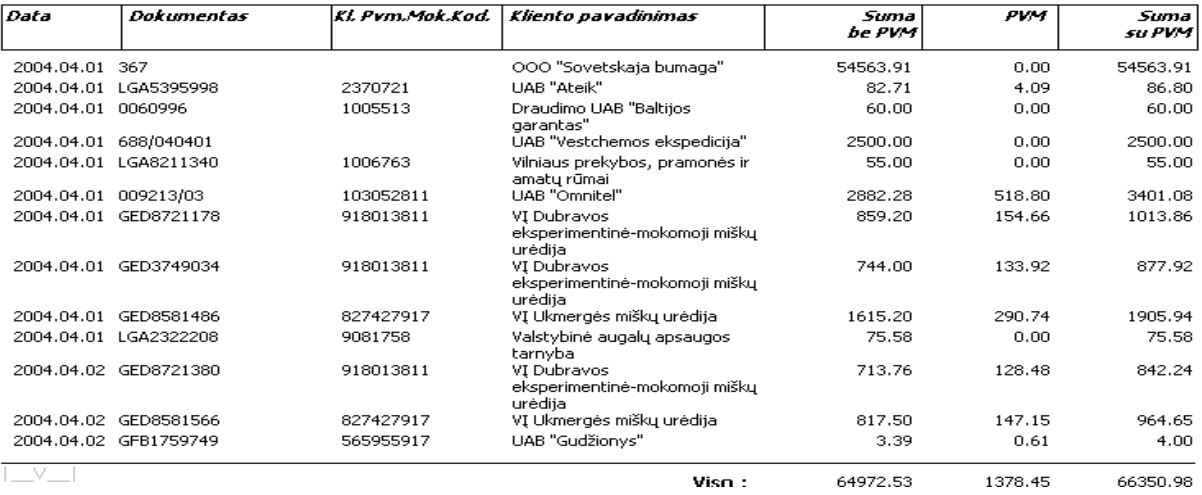

UAB "FINVALDA" Laisvés pr.200, 1576 Vilnius [m. kodas.: 2361902, Rej. Nr.: AB96-050502

Operacijos data >= 2004.04.01 ir Operacijos<br>data <= 2004.04.02 ir Įmonės kodas = 'PP'

### Pirkimai (suminė) 2004.04.01 - 2004.04.02

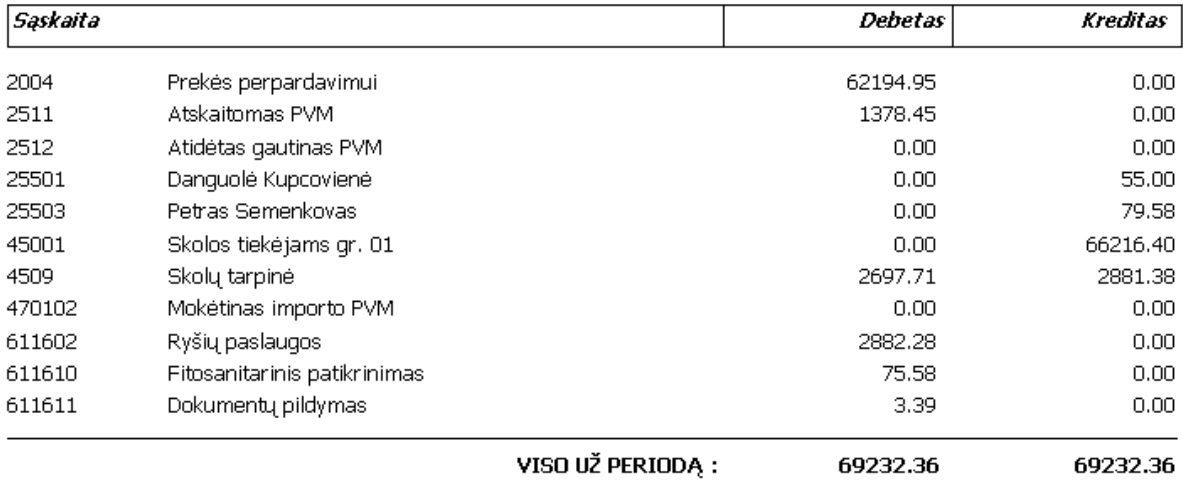

2004.09.20